# **Boligsøgning hos Domea**

# **Indhold**

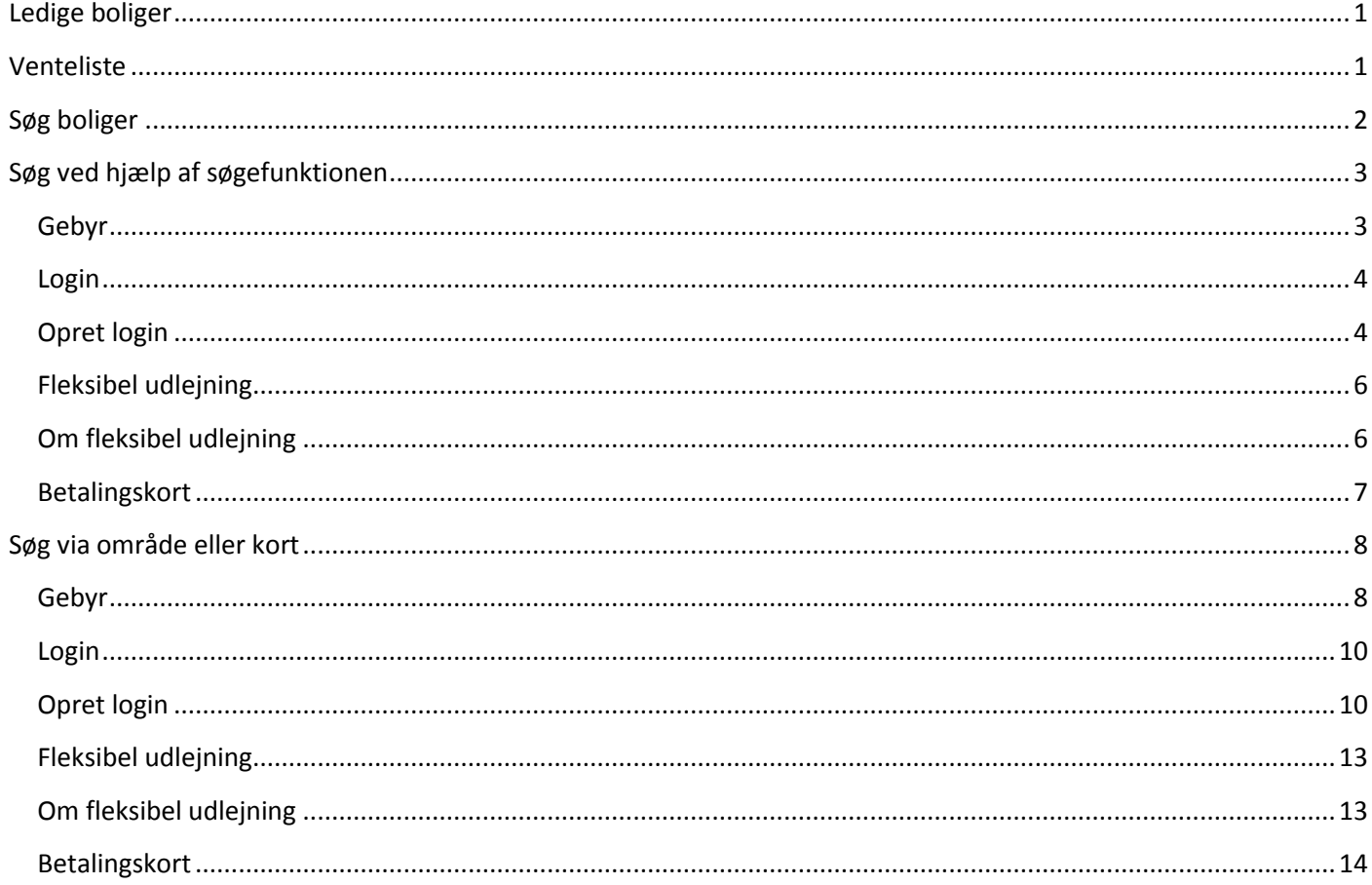

# <span id="page-0-0"></span>**Ledige boliger**

Der kan søges boliger på 2 forskellige måder.

Enten via ventelisten til boliger med ventelister eller via ledige boliger her og nu.

De ledige boliger er samlet i en boligportal på Domea.dk. Tryk her for at komme til de ledige boliger.

## <span id="page-0-1"></span>Venteliste-

Tryk her for at komme til ventelisten

Hvis du allerede er skrevet op, vælg login ellers skal du vælge boliger.

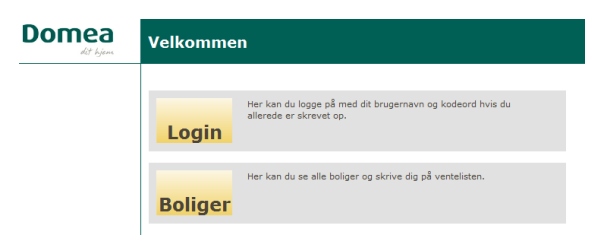

Når du vil søge bolig via Domea's venteliste foregår det i fem trin.

Tilføj boliger, Login/opret log in, Godkend, Betaling og Kvittering.

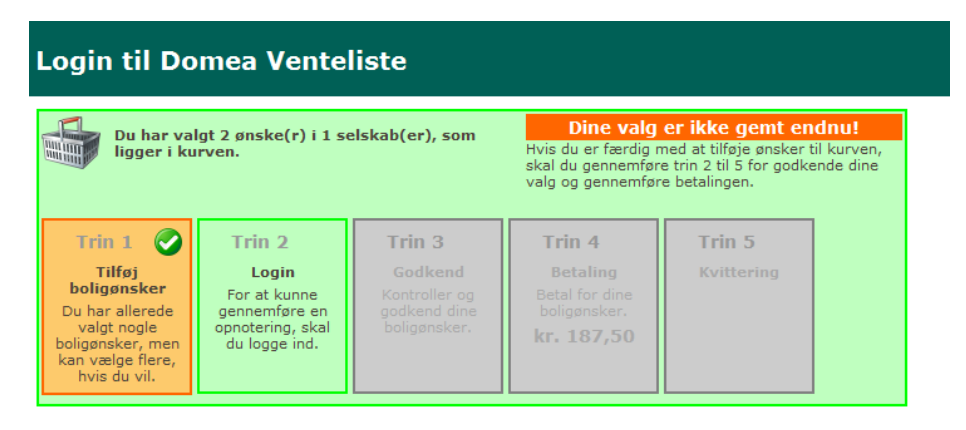

Følg nedenstående vejledning og kom godt igennem opskrivningen.

# <span id="page-1-0"></span>**Søg boliger**

Når du er inde på ventelisten, kan du starte søgningen på to måder:

- 1. [Søgefunktionen](#page-2-0) (tryk på ordet "søgefunktion" øverst på siden)
- 2. [Søg via område eller kort](#page-7-0) (liste og kort nederst på siden)

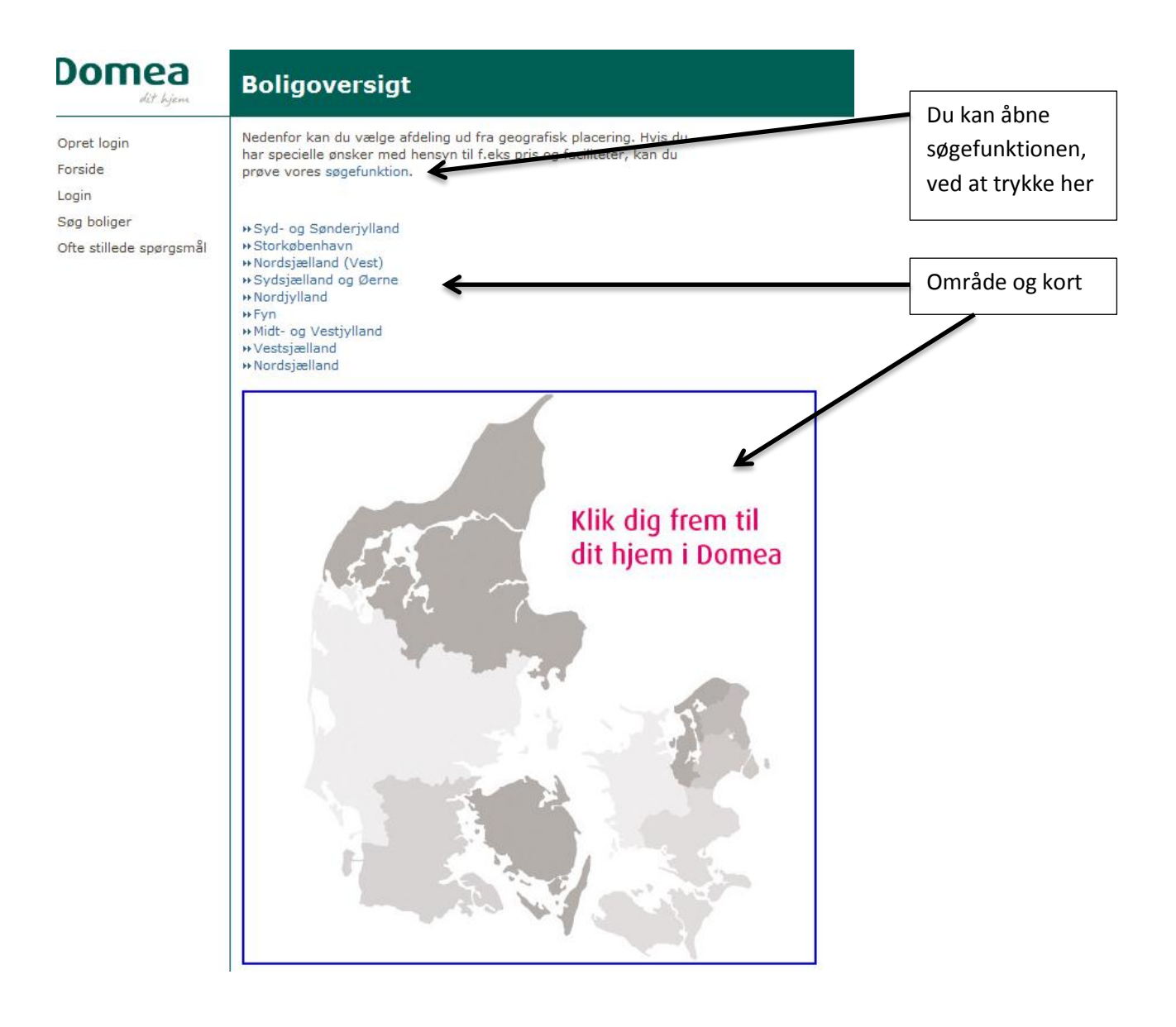

<span id="page-2-0"></span>Søg ved hjælp af søgefunktionen

Du kan her vælge forskellige søgekriterier.

Enten: Via selskab, hvis du kender navnet på det selskab du gerne vil bo i.

Eller: Den geografiske placering

Eller: Antal rum, etage, husleje og ventetid.

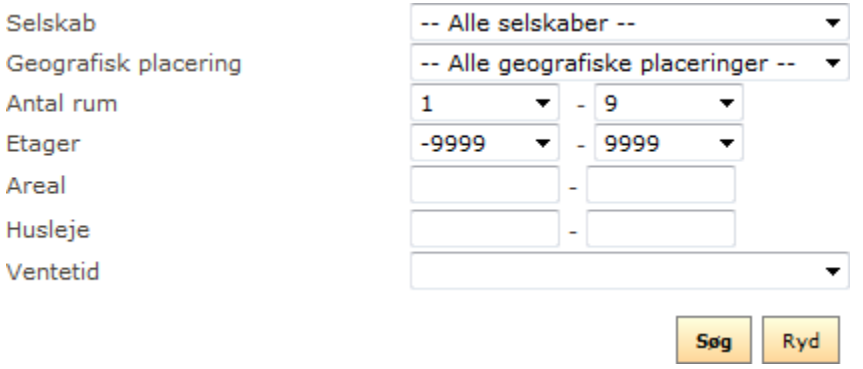

**Tryk søg** og alle de boliger der matcher din søgning kommer frem i selskabsorden.

#### <span id="page-2-1"></span>**Gebyr**

**Bemærk:** Det koster gebyr kr. 187,50 om året, for hvert selskab du vælger.

Sæt hak i de boliger du ønsker at søge.

Tryk på knappen "Opnoter til de markerede boliger"

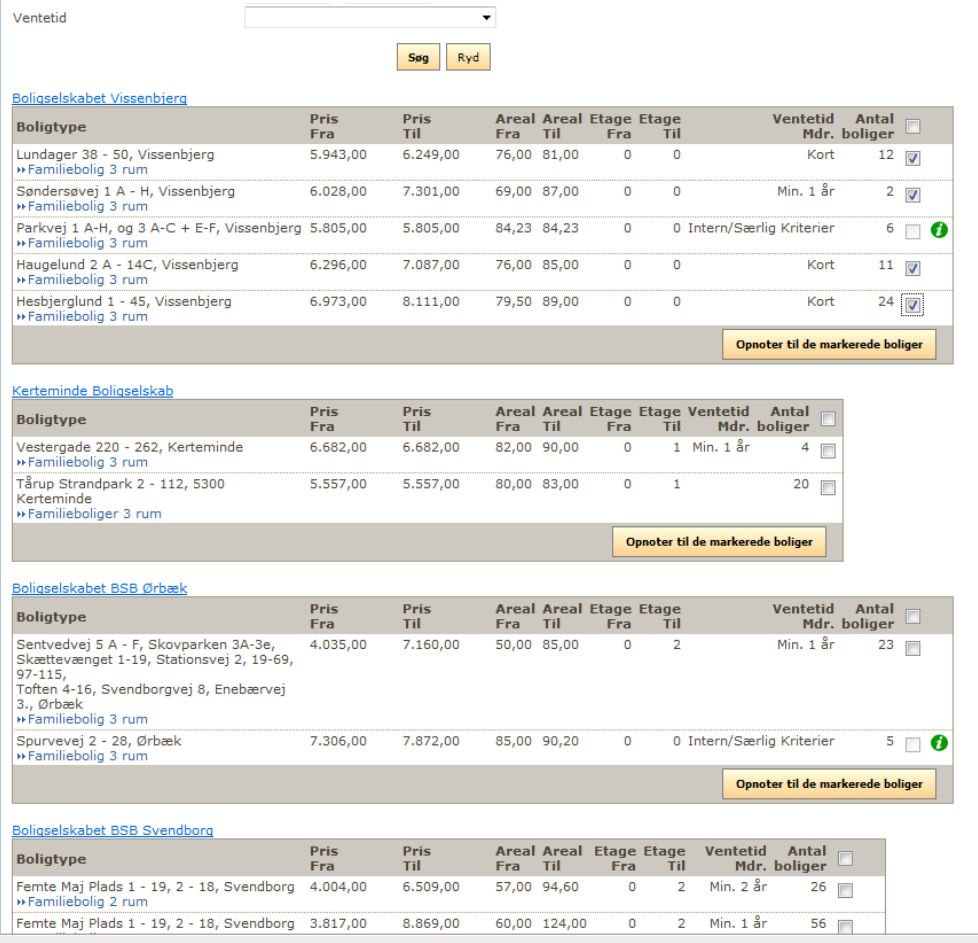

Når du er færdig med at tilføje boligønsker, skal du vælge Trin 2 – log in.

# <span id="page-3-0"></span>**Login**

Hvis du allerede har et log in, indtaster du brugernavn og kodeord.

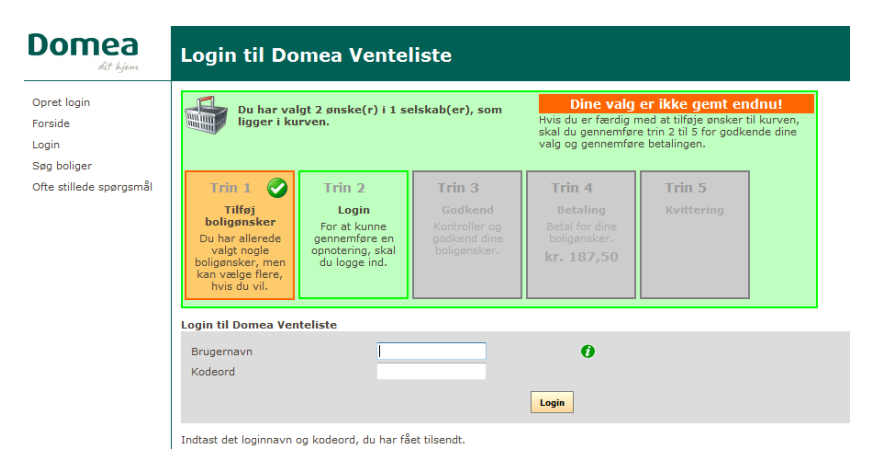

Har du IKKE et login, skal du vælge **opret login** i venstre side.

Alle felter mærkeret med røde stjerner skal udfyldes.

**Bemærk:** Du skal kun indtaste fødselsdato og IKKE cpr. Eks. 01021975

**Bemærk:** Kodeordet skal indeholde mindst 8 tegn

### <span id="page-3-1"></span>**Opret login**

Felter markeret med \* skal udfyldes.

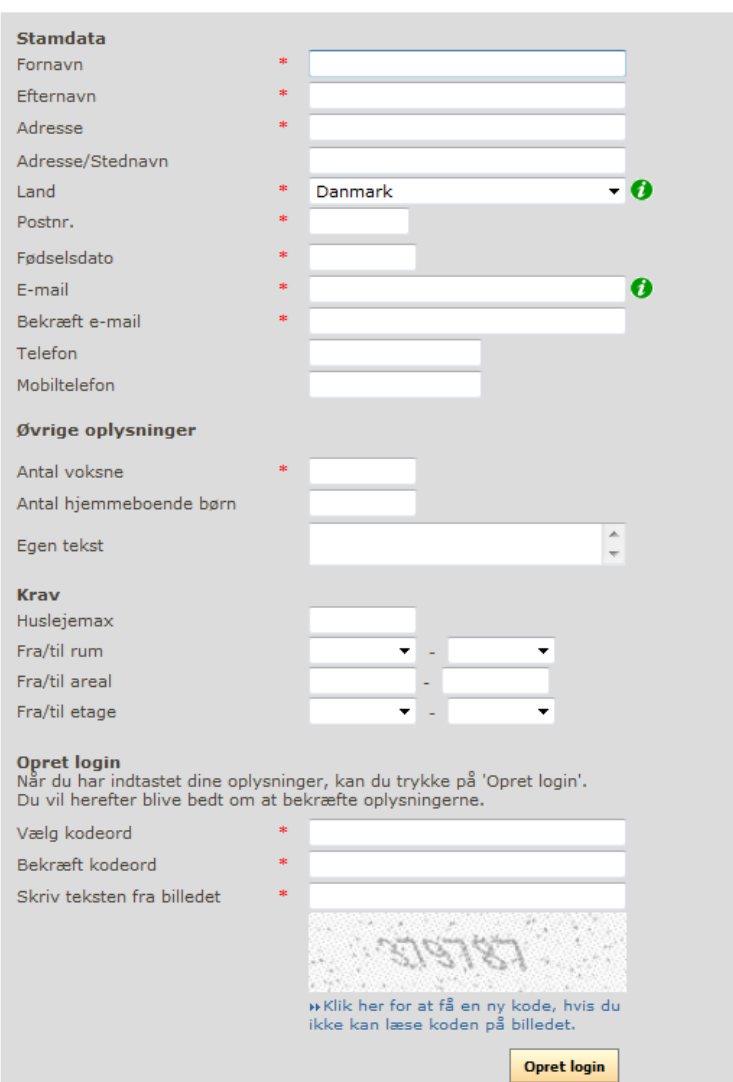

Tryk opret login, når du har udfyldt det hele.

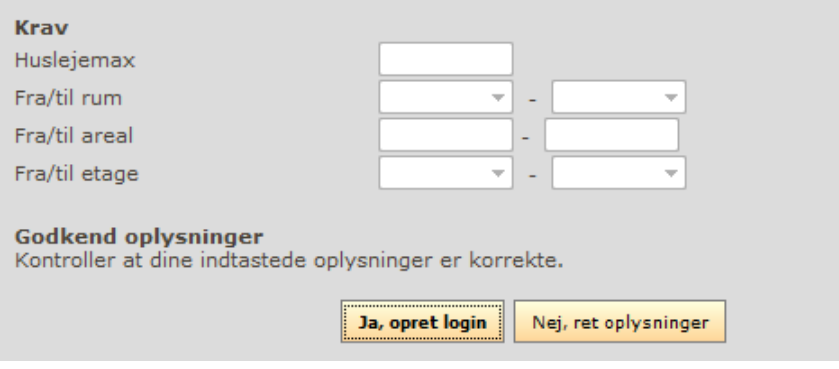

#### Tryk Ja, opret login eller Nej, ret oplysninger

Når du har trykket Ja, opret login, vil der blive sendt en e-mail med dit brugernavn og kodeord til din mail.

Er du allerede logget in, skal du vælge Trin 3 – Godkend.

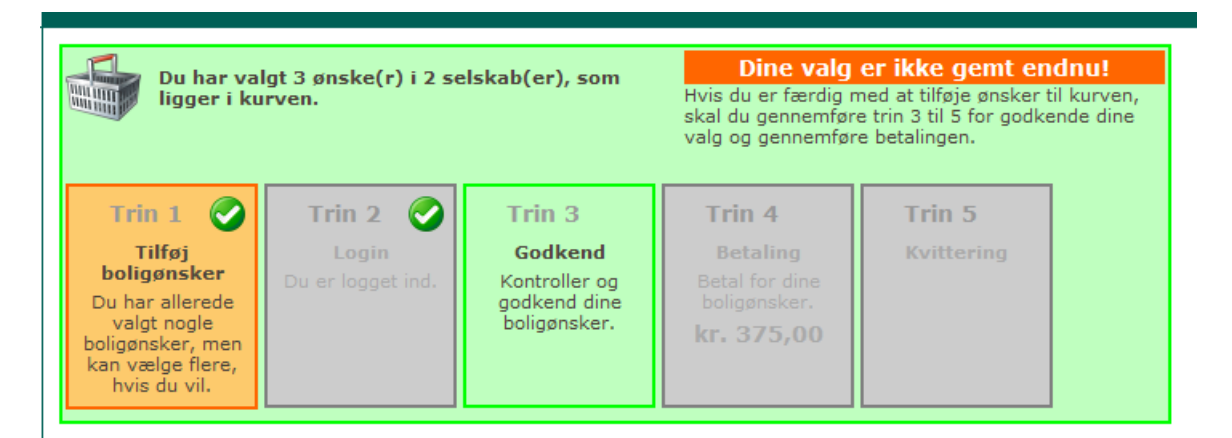

Du kan nu se hvilke boliger du har valgt, at blive skrevet op til. Er der nogle du alligevel ikke ønsker at skrive dig op til, kan du slette dem her.

Du har valgt, at opnotere dig til disse boliger. Hvis der er nogen af boligerne, du alligevel ikke ønsker, at ophotere dig til, skal du klikke på "Slet" knappen ud for den pågældende bolig. Du kan slette alle ønsker for et<br>bestemt selskab ved at klikke på "Slet alt" ud for det pågældende selskab.

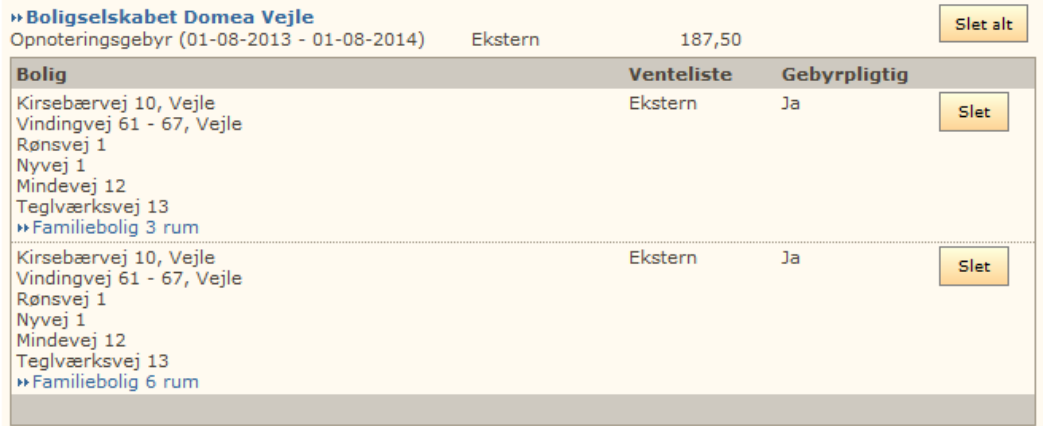

Hvis du ønsker, at opnotere dig til boligerne ovenfor, skal du klikke på "Godkend og fortsæt" knappen. Du kan stadig nå at fortryde.

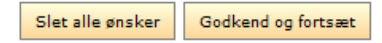

# <span id="page-5-0"></span>**Fleksibel udlejning**

Er der fleksibel udlejning i den afdeling, hvor du søger bolig, skal du vælge kriterier.

**Bemærk:** Det koster et ekstra gebyr på kr. 62,50 om året, de steder hvor der er fleksibel udlejning.

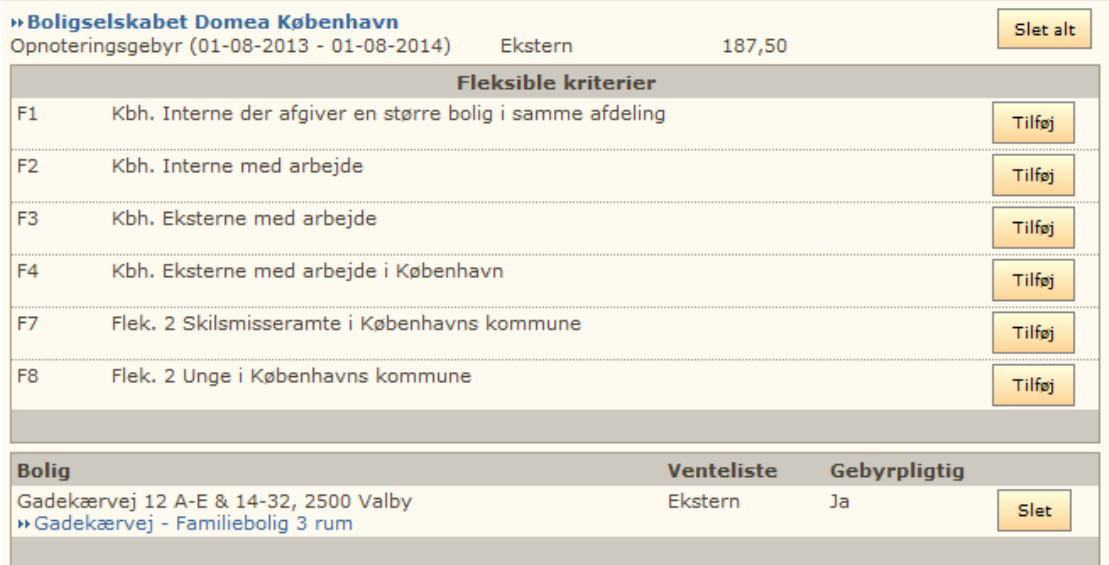

### Tryk på knappen "Godkend og fortsæt".

Ved fleksibel udlejning skal du udfylde oplysninger, alt efter hvilke kriterier du har valgt.

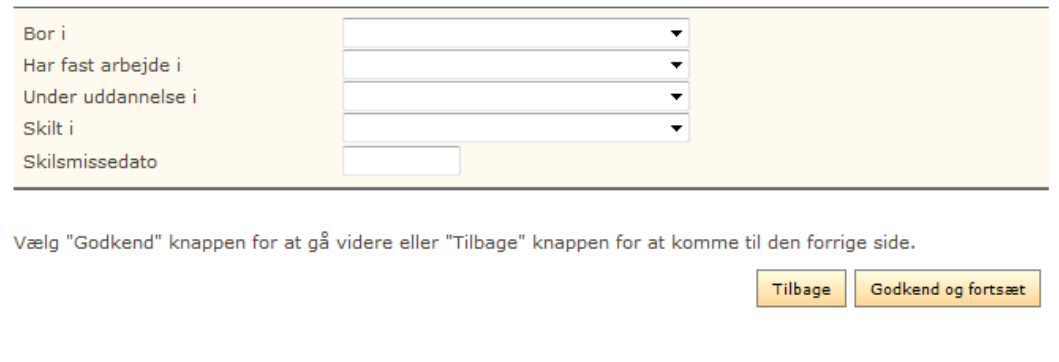

Tryk på knappen " Godkend og fortsæt"

## <span id="page-5-1"></span>**Om fleksibel udlejning**

Fleksibel udlejning går ud på, at du som boligsøgende har mulighed for at rykke frem i boligkøen, hvis du opfylder nogle særlige kriterier.

Kriterierne er forskellige fra boligselskab til boligselskab, men kan eksempelvis være: at du er i fast arbejde i området, eller at du er studerende, senior eller skilsmisseramt.

Du skal nu videre til betalingen.

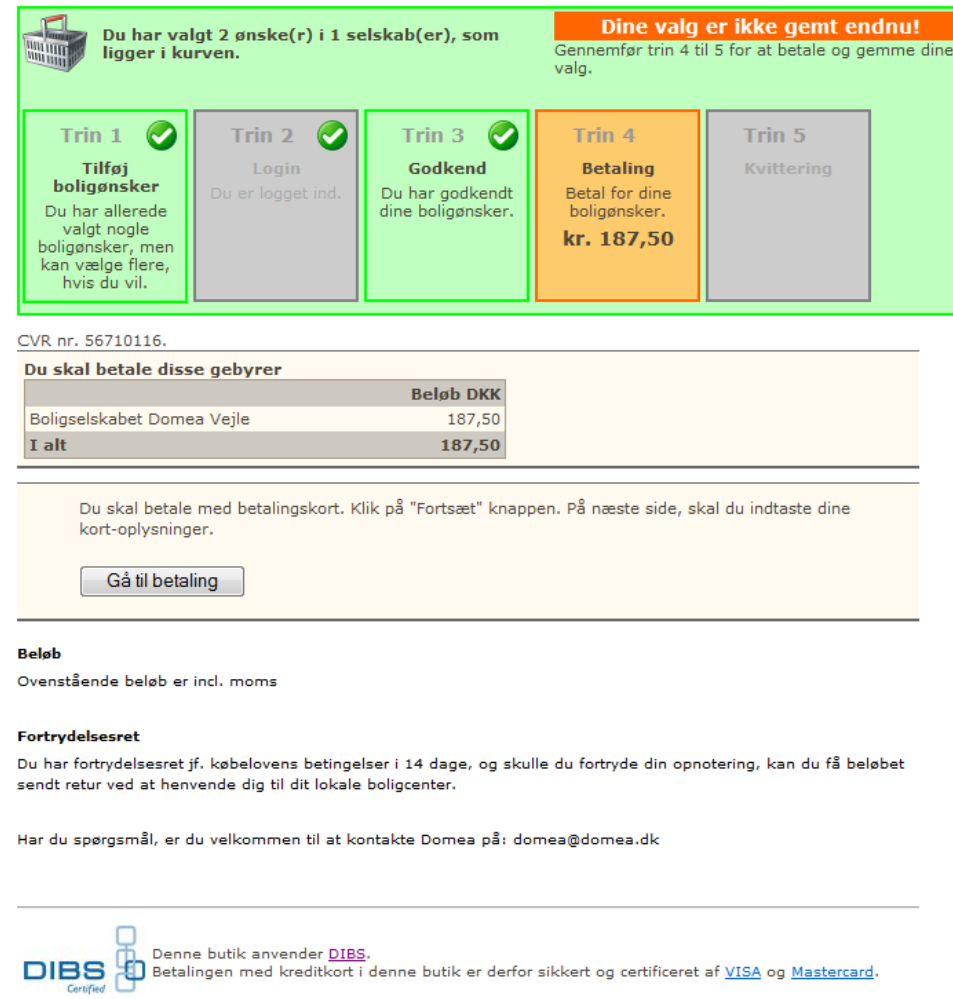

Tilbage

Tryk på "Gå til betaling"

Du kan vælge mellem flere forskellige betalingskort.

# <span id="page-6-0"></span>**Betalingskort**

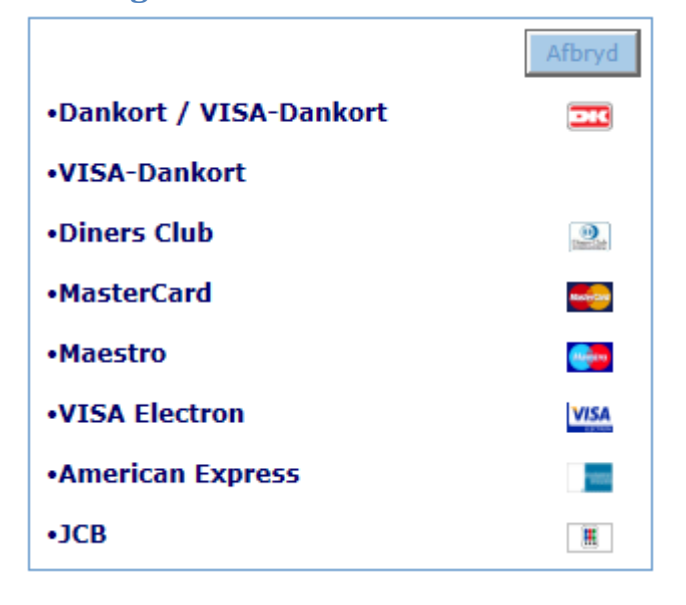

# <span id="page-7-0"></span>**Søg via område eller kort**

Vælge område fx Midt og Vestjylland

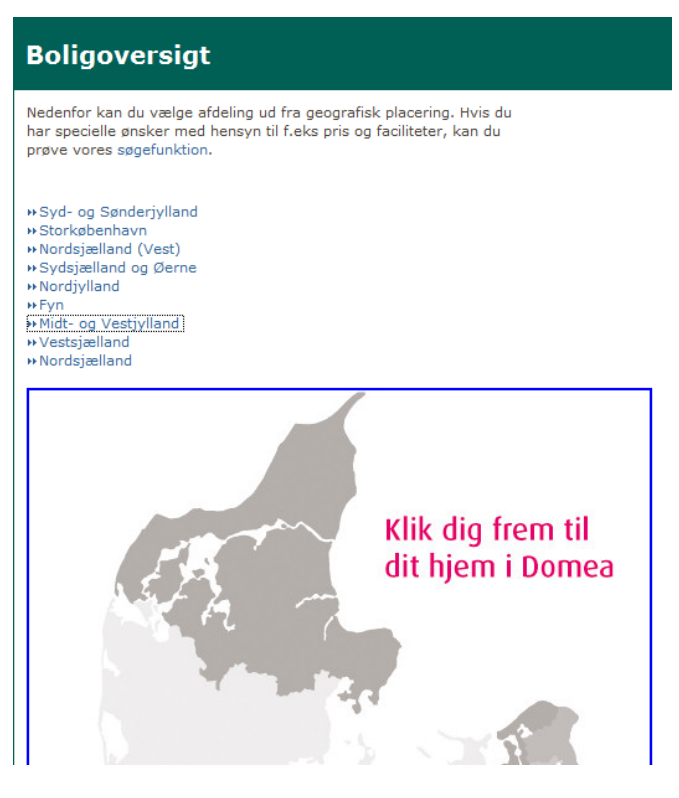

Der kommer en hel række bynavn frem på en oversigt.

Vælg bynavn. Nu kommer selskaberne/selskabet frem på en oversigt. I de forskellige selskaber kan der være 1 eller flere afdelinger. Se eksemplet nedenfor.

### <span id="page-7-1"></span>**Gebyr**

Det koster gebyr kr. 187,50 om året, for hvert selskab du vælger.

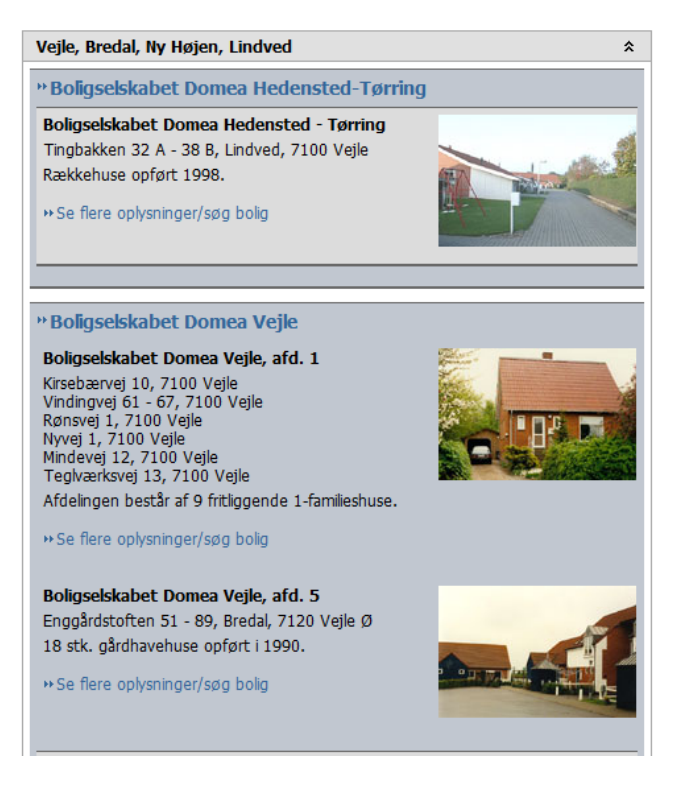

Tryk på "Se flere oplysninger/søg bolig i afdelingen og du kommer frem til en beskrivelse af afdelingen.

# Boligselskabet Domea Vejle, afd. 1

» Boligselskabet Domea Vejle Boligselskabet Domea Vejle, afd. 1 Kirsebærvej 10, 7100 Vejle Vindingvej 61 - 67, 7100 Vejle Rønsvej 1, 7100 Vejle Nyvej 1, 7100 Vejle Mindevej 12, 7100 Vejle Teglværksvej 13, 7100 Vejle

» Afdelingens egen hjemmeside

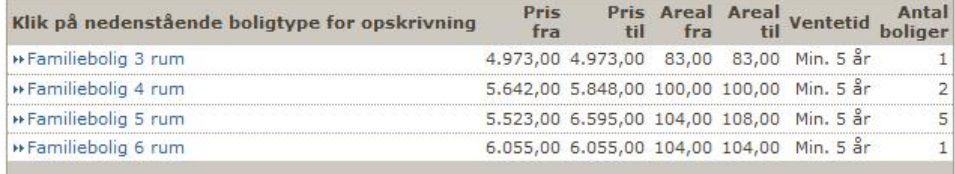

#### Bebyggelsen

Afdelingen består af 9 fritliggende 1-familieshuse.

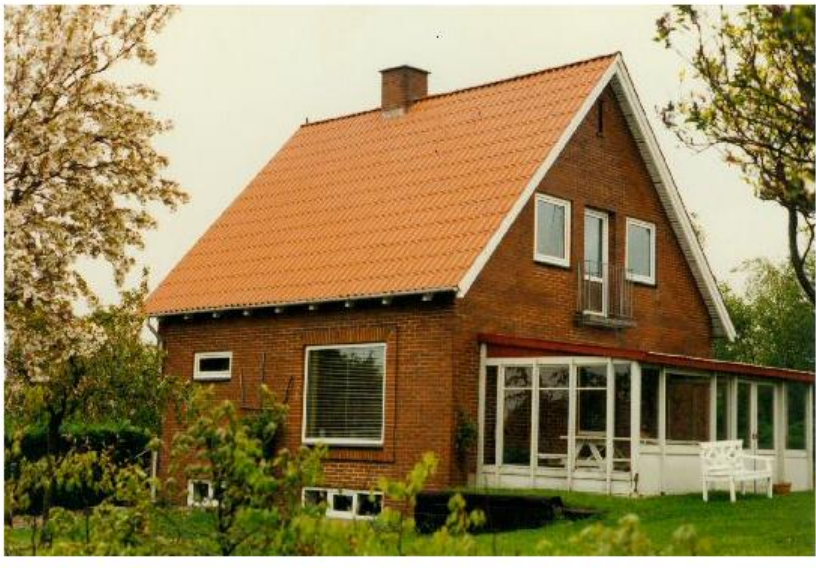

come and the same come and an

Varme

يدانيا

Varmeforbrug afregnes efter måler direkte med forsyningsselskabet. Lejemålene opvarmes af enten fjernvarme eller fyr. Vand Forbrug af vand er incl. i huslejen. EI

 $\mathbf{a}$  .

 $\mathcal{L}_{\text{max}}$ 

Når du har valgt en afdeling du er interesseret i, skal du klikke på boligtypen fx Familiebolig 3 rum, du kan nu se oplysninger om husleje og indskud.

Klik på knappen "Tilføj boligønske" for at lægge boligtypen i din indkøbskurv.

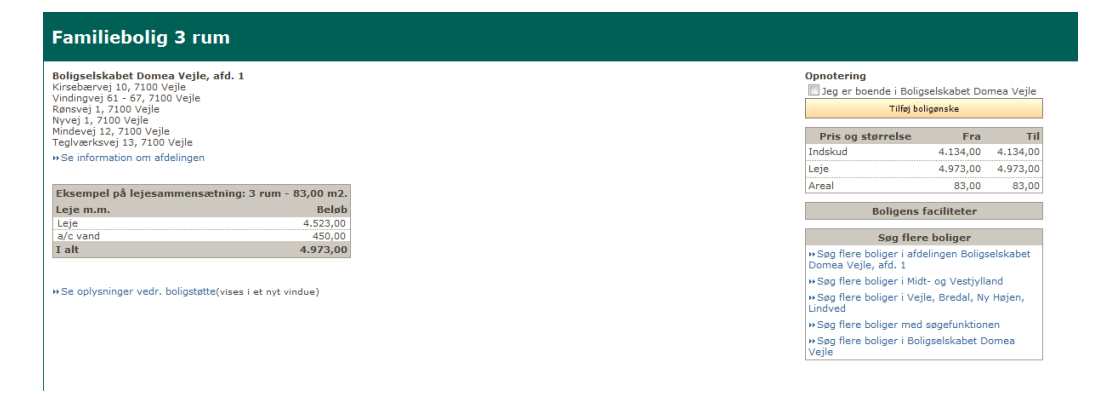

For at søge flere boligtyper i samme afdeling eller for at søge i anden afdeling/selskab/område, kan du vælge oversigten "Søg flere boliger".

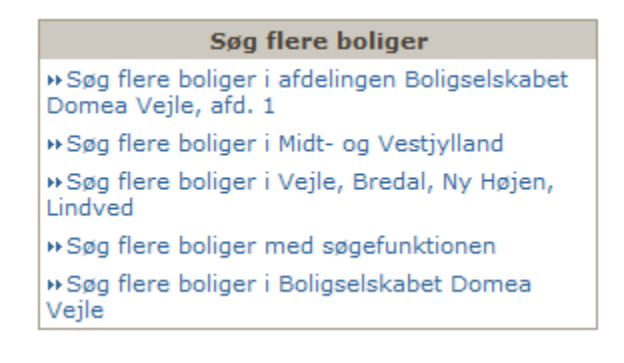

### <span id="page-9-0"></span>**Login**

Når du er færdig med at tilføje boligønsker, skal du vælge Trin 2 – log in.

Hvis du allerede har et log in, indtaster du brugernavn og kodeord.

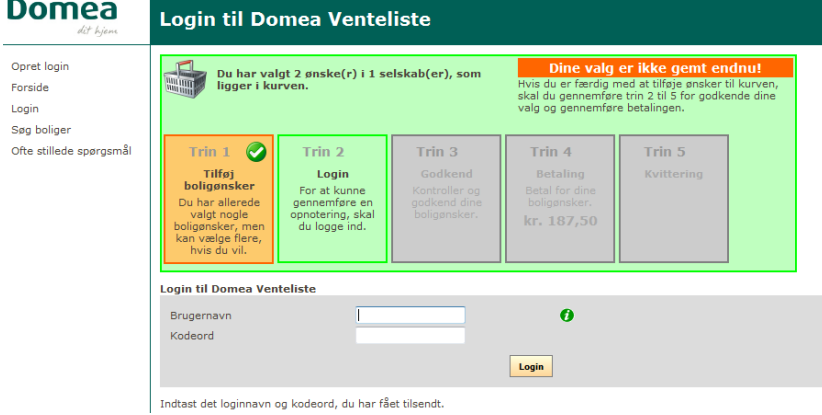

### <span id="page-9-1"></span>**Opret login**

Har du IKKE et login, skal du vælge **opret login** i venstre side.

Alle felter mærkeret med røde stjerner skal udfyldes.

**Bemærk:** Du skal kun indtaste fødselsdato og IKKE cpr. Eks 01021975

#### **Bemærk:** Kodeordet skal indeholde mindst 8 tegn

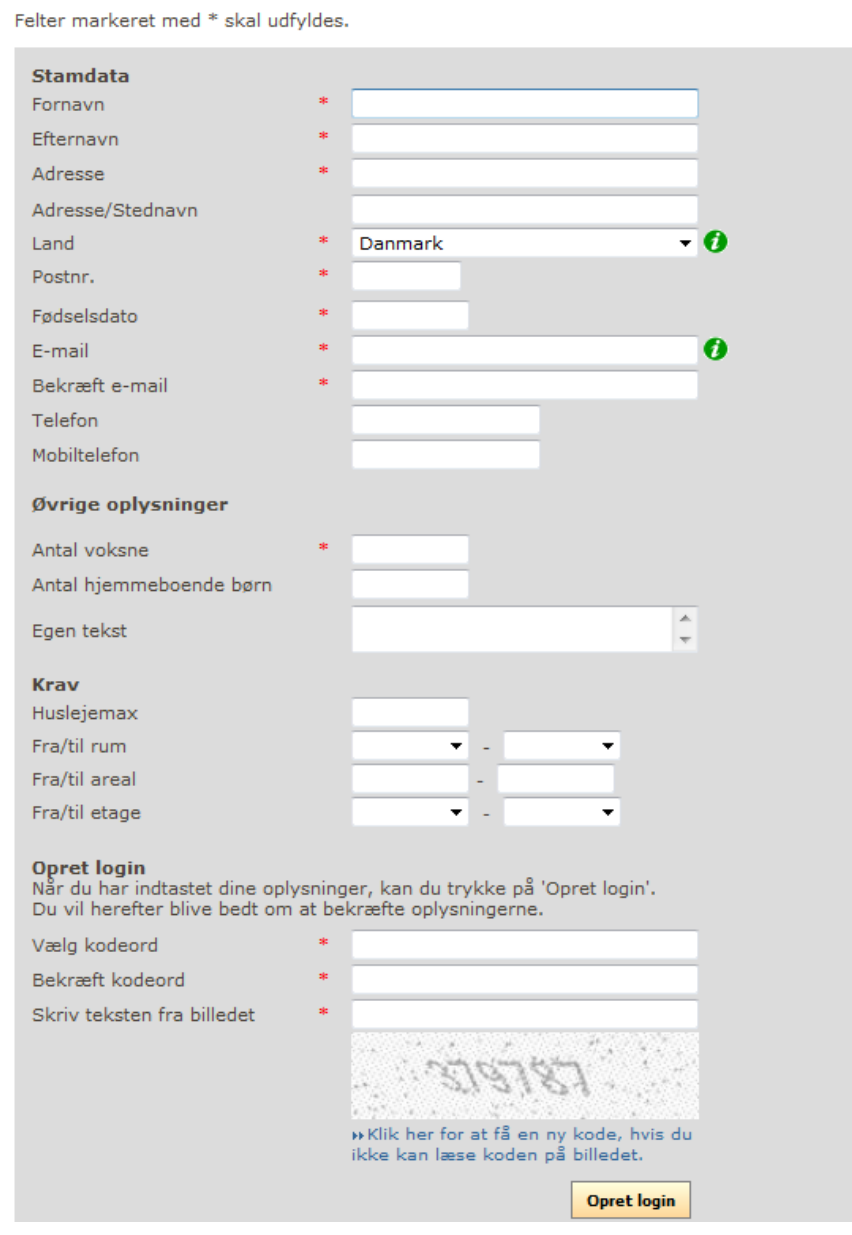

Tryk opret login, når du har udfyldt det hele.

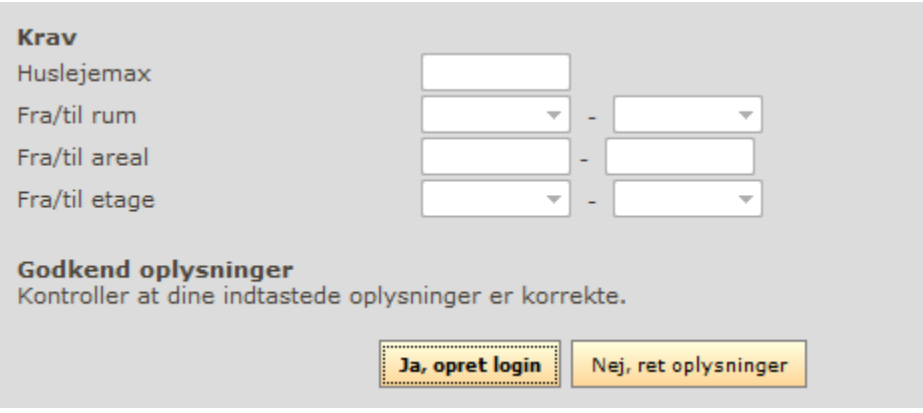

Tryk Ja, opret login eller Nej, ret oplysninger

Når du har trykket Ja, opret login, vil der blive sendt en e-mail med dit brugernavn og kodeord til din mail.

Er du allerede logget in, skal du vælge Trin 3 – Godkend.

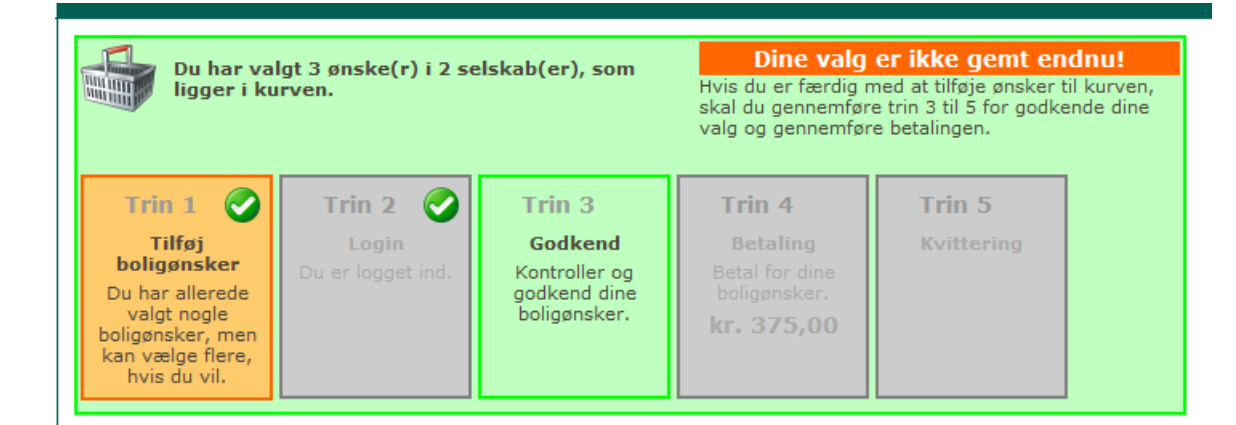

#### Du kan nu se hvilke boliger du har valgt at blive skrevet op til. Er der nogle du alligevel ikke ønsker at skriv dig op til kan du slette dem her.

Du har valgt, at opnotere dig til disse boliger. Hvis der er nogen af boligerne, du alligevel ikke ønsker, at ou nar vargt, at opnotere ting til tilsse boliger. Tivis der er hogen af boligerne, da alligever ikke brisker, at<br>opnotere dig til, skal du klikke på "Slet" knappen ud for den pågældende bolig. Du kan slette alle ønsker fo

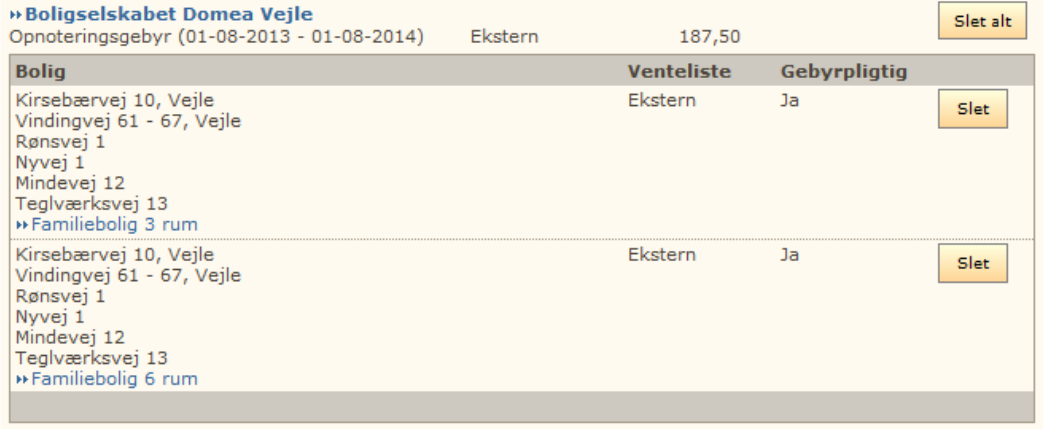

Hvis du ønsker, at opnotere dig til boligerne ovenfor, skal du klikke på "Godkend og fortsæt" knappen. Du kan stadig nå at fortryde.

> Slet alle ønsker Godkend og fortsæt

# <span id="page-12-0"></span>**Fleksibel udlejning**

Er der fleksibeludlejning i den afdeling, hvor du søger bolig, skal du vælge kriterier.

**Bemærk:** Det koster et ekstra gebyr på kr. 62,50 om året, de steder hvor der er fleksibel udlejning.

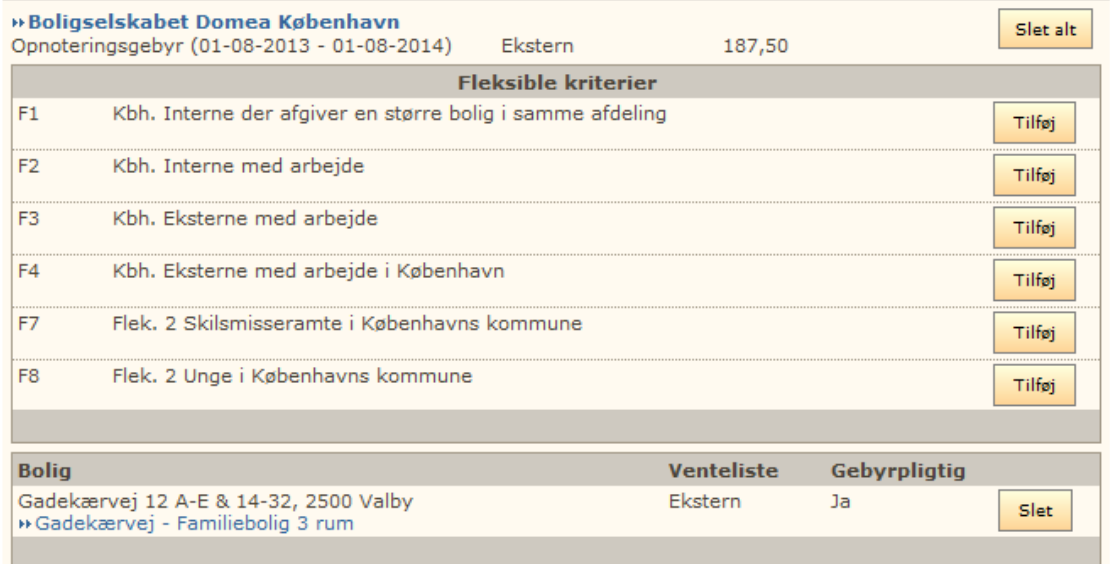

#### Tryk på knappen "Godkend og fortsæt".

Ved fleksibel udlejning skal du udfylde oplysninger alt efter hvilke kriterier du har valgt.

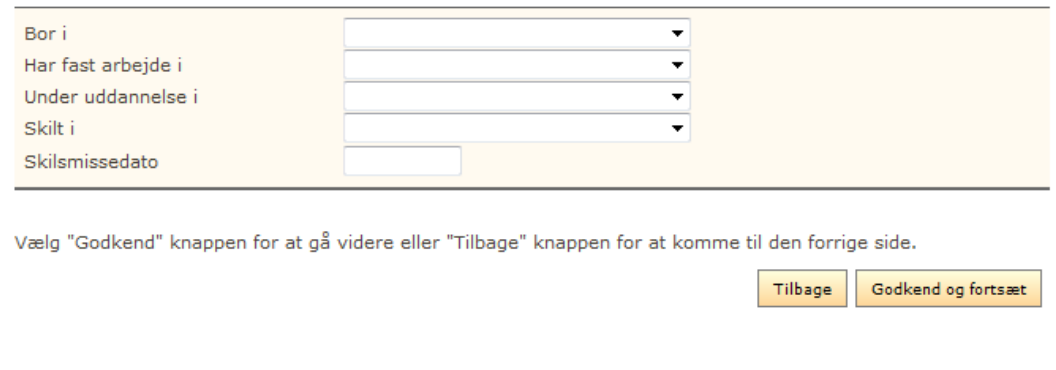

Tryk på knappen " Godkend og fortsæt"

## <span id="page-12-1"></span>**Om fleksibel udlejning**

Fleksibel udlejning går ud på, at du som boligsøgende har mulighed for at rykke frem i boligkøen, hvis du opfylder nogle særlige kriterier.

Kriterierne er forskellige fra boligselskab til boligselskab, men kan eksempelvis være: at du er i fast arbejde i området, eller at du er studerende, senior eller skilsmisseramt.

Du skal nu videre til betaling.

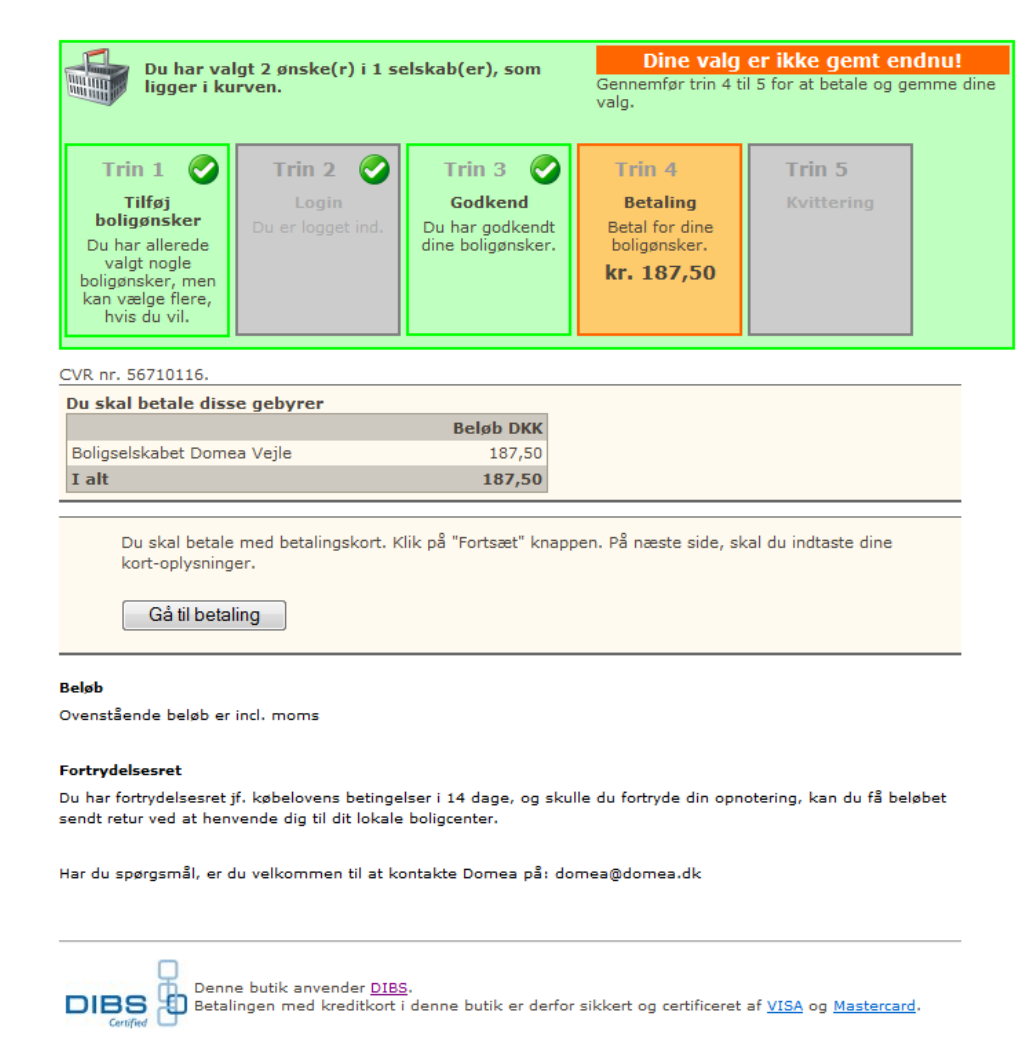

Tilbage

Tryk på "Gå til betaling"

Du kan vælge mellem flere forskellige betalingskort.

### <span id="page-13-0"></span>**Betalingskort**

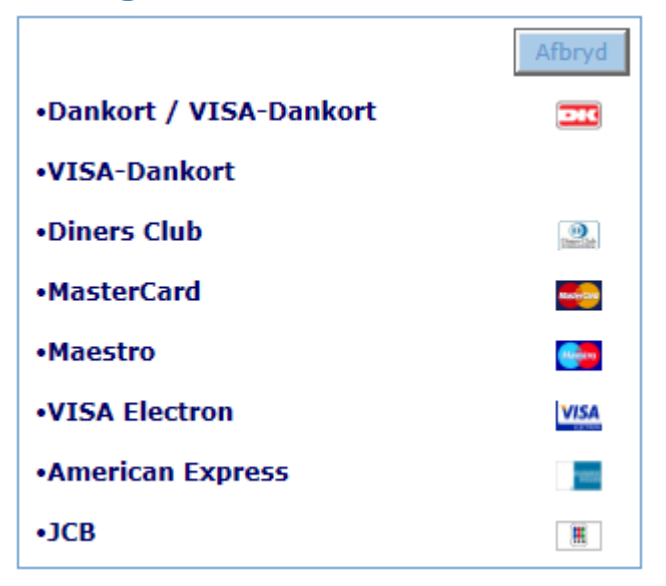